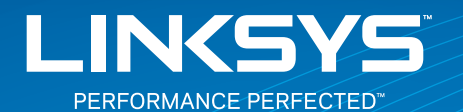

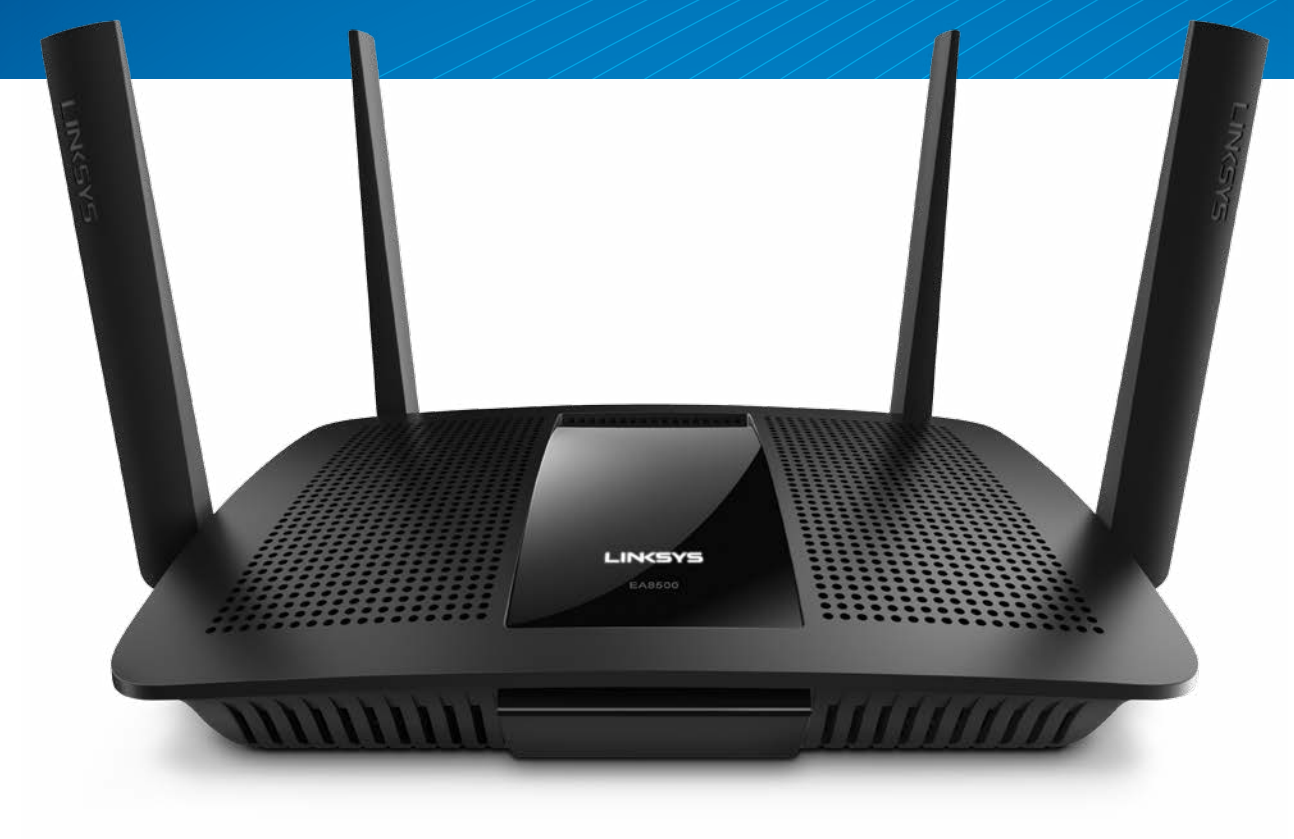

**USER GUIDE**

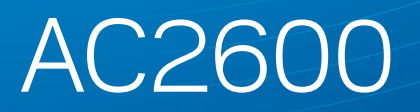

MU-MIMO **GIGABIT ROUTER**

Model# EA8500

# Table of Contents

### **Product overview**

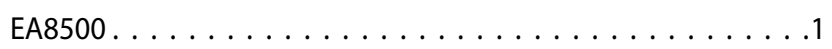

## **Setting Up Your Router**

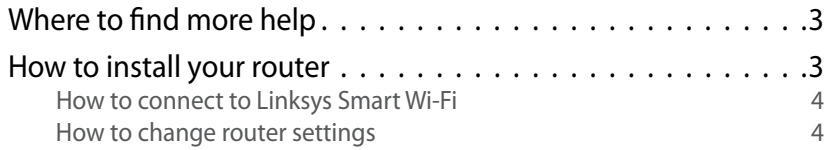

## **Troubleshooting**

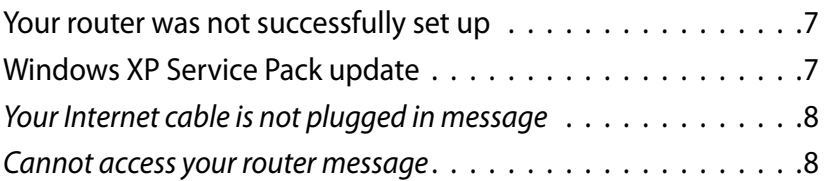

## **Specifications**

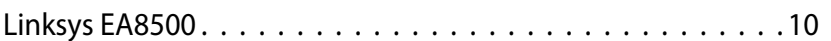

# Product overview

### **EA8500**

### **Front view**

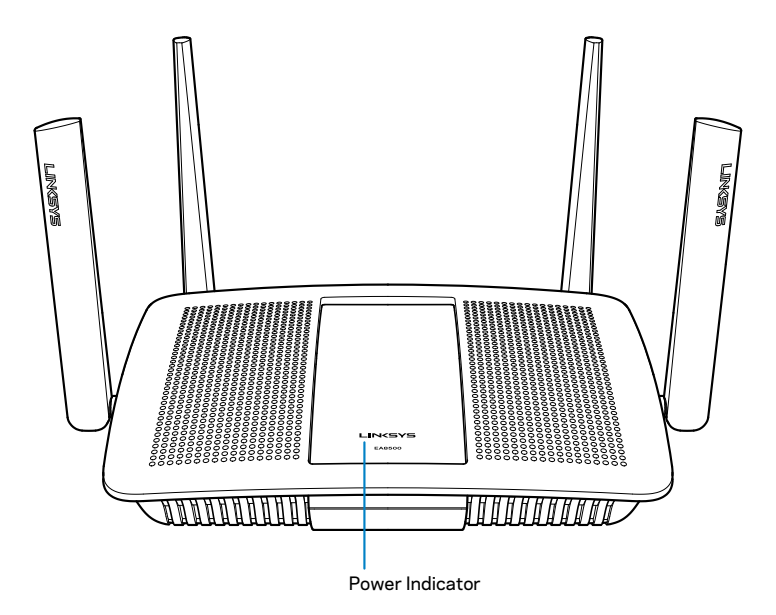

• **Power Indicator** — The Linksys logo stays on steadily while connected to the Internet. It flashes or pulses slowly during bootup, self-testing and firmware upgrades. It flashes quickly when indicating connection errors.

### **Back view**

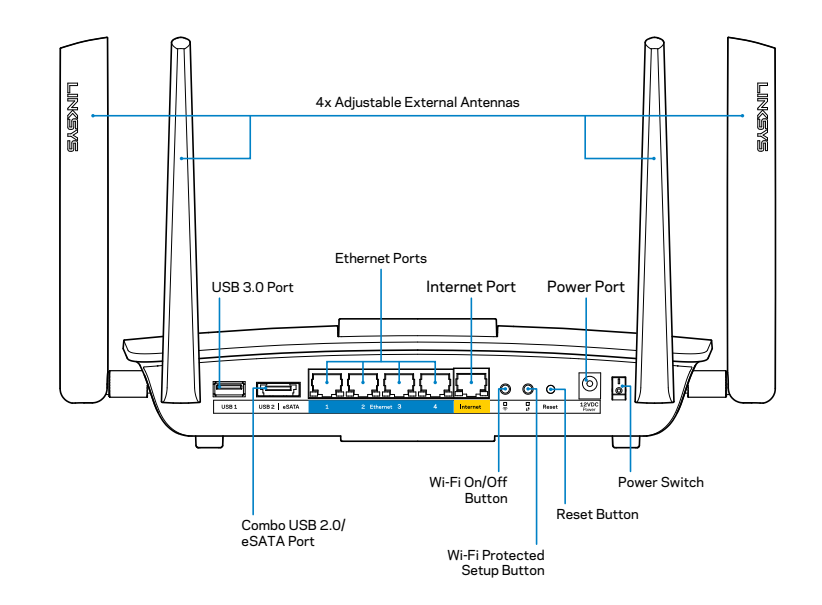

• **Adjustable external antennas**—This router ships with four adjustable external antennas that should be connected to the router before powering it on. To connect the antennas, twist the antenna clockwise onto the antenna connector on the router.

#### **NOTE**

For best performance, position the side antennas vertically as shown in the picture.

- **USB 3.0 port—**Connect and share a USB drive or USB printer on your network or on the Internet.
- **USB 2.0/eSATA combo port—**Connect and share a USB/eSATA drive or a USB printer on your network or on the Internet.
- **Ethernet ports—**Connect Ethernet cables (also called network or Internet cables) to these Gigabit Ethernet (10/100/1000) ports and to other wired devices on your network.
- **Ethernet activity indicators—**Green light is on when there is a wired connection. Yellow light blinks while the router is sending or receiving data.
- **Internet port—**Connect an Ethernet cable to this port and to your modem.
- **Internet activity indicators—**Green light is on when there is a wired connection. Yellow light blinks while the router is sending or receiving data.
- **Wi-Fi button**—Press to enable/disable the wireless function.
- **Wi-Fi indicator**—Lights up green when wireless function is on.
- **Wi-Fi Protected Setup™ (WPS) button**—Press to easily configure wireless security on Wi-Fi Protected Setup-enabled network devices. For more information, see "Wireless Security" on page 6.
- **Wi-Fi Protected Setup™ (WPS) indicator**—LED blinks slowly while accepting Wi-Fi Protected Setup connections. LED blinks quickly when there is a Wi-Fi Protected Setup error.
- **Reset button**—Press and hold until all port lights blink at the same time to reset the router to its factory defaults.
- **Power**—Connect the included AC power adapter to this port.
- **Power switch**—Press | (on) to power on the router.

# Setting Up Your Router

### **Where to find more help**

- **[Linksys.com/support/EA8500](http://www.Linksys.com/support/EA8500)** (documentation, downloads, FAQs, technical support, live chat, forums)
- Linksys Smart Wi-Fi [\(linksyssmartwifi.com;](http://linksyssmartwifi.com) click **Help** at the top of the screen)

#### **NOTE**

Licenses and notices for third party software used in this product may be viewed on http://support.linksys.com/en-us/license. Please contact http://support.linksys.com/en-us/gplcodecenter for questions or GPL source code requests.

### **How to install your router**

Note: If replacing an existing router, disconnect that router first.

- 1. Connect the antennas (if included) and plug in the router to a power source. Press power switch to  $|$  (on) to power on the router. (Not all routers have power switches.)
- 2. Connect the Internet cable from your modem to the yellow Internet port on the back of your router. Wait until the power indicator on your router is solid.
- 3. Connect to the secure wireless name shown in the Quick Start Guide that came with your router. (You can change these details later.) Select the option to automatically connect to this network in the future. You will not have Internet access until you complete router setup (see Step 4).
- 4. Open a web browser to launch the Linksys Smart Wi-Fi Router setup instructions. If you don't see the instructions, type linksyssmartwifi.com in the address bar.

At the end of setup, follow the on-screen instructions to set up your Linksys Smart Wi-Fi account. Use Linksys Smart Wi-Fi to manage your router's settings, including:

- Change your router's name and password
- Set up quest access
- Configure parental controls
- Connect devices to your network
- Test your Internet connection speed

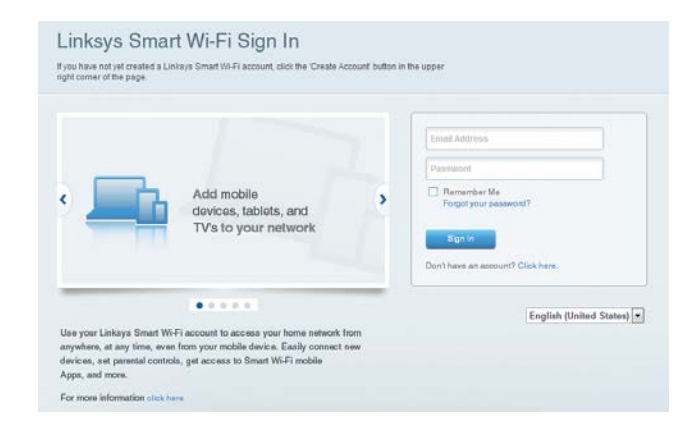

#### **NOTE**

As part of Linksys Smart Wi-Fi account setup, you will be sent a verification e-mail. Make sure that you open the e-mail from Linksys and click the provided link, and log in from a device connected directly to the router.

### **How to connect to Linksys Smart Wi-Fi**

- 1. Open a web browser and go to **www.linksyssmartwifi.com**.
- 2. Enter the e-mail address and password you set up earlier and click **Sign in**.

### **How to change router settings**

#### **NOTE**

For additional help on any menu, click Help at the top of the screen.

- Open Linksys Smart Wi-Fi and log in to your account.
- In the menu on the left, click an option:

**Network Map —** Lets you display and manage all network devices connected to your router. You can view devices on your main network and your guest network, or display information about each device.

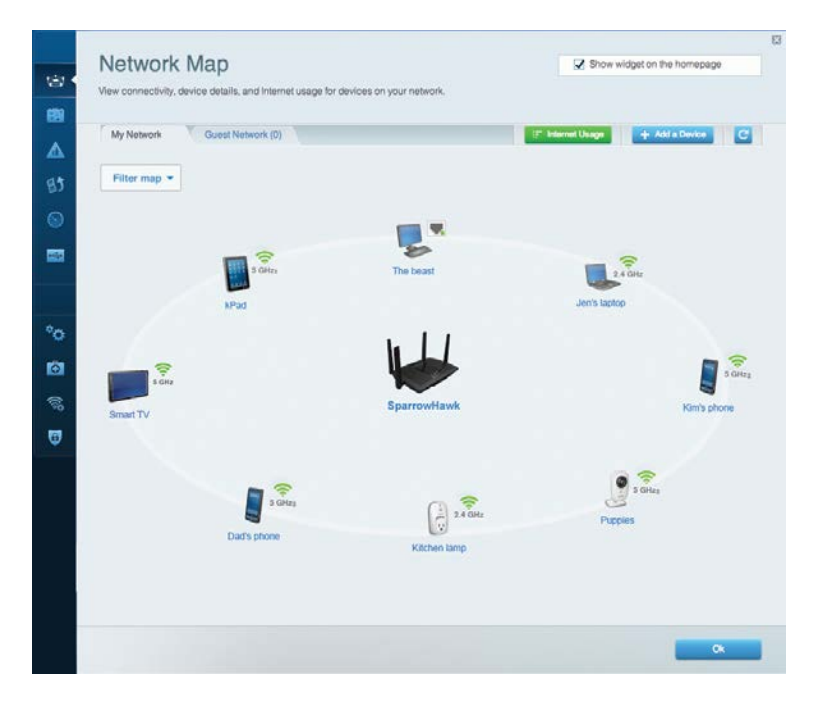

**Guest Access —** Lets you configure and monitor a network that guests can use without accessing all of your network resources.

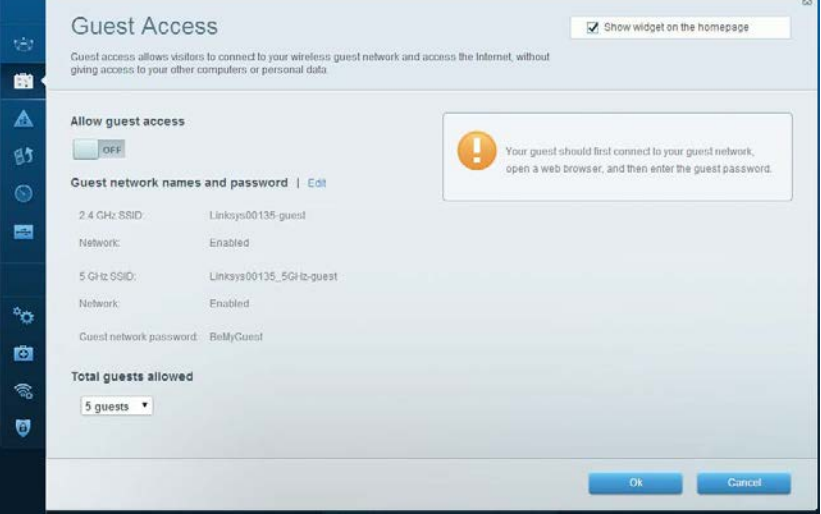

#### **Parental Controls —** Lets you block web sites and set Internet access times.

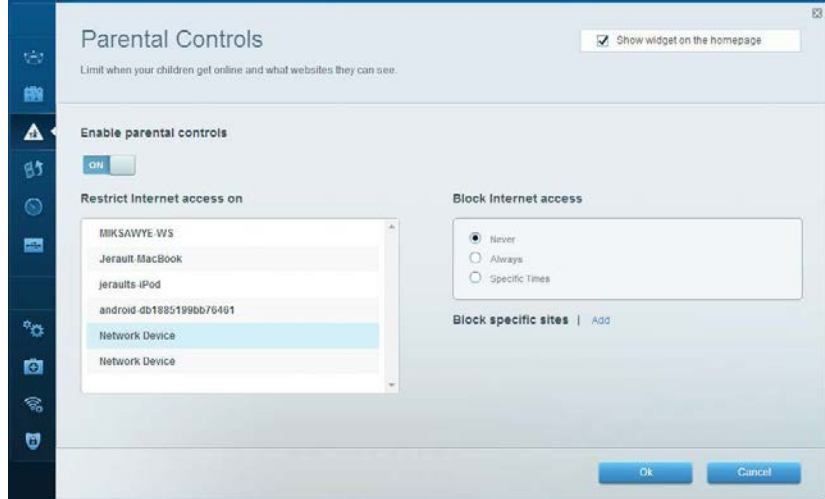

**Media Prioritization —** Lets you set which devices and applications have top priority for your network traffic.

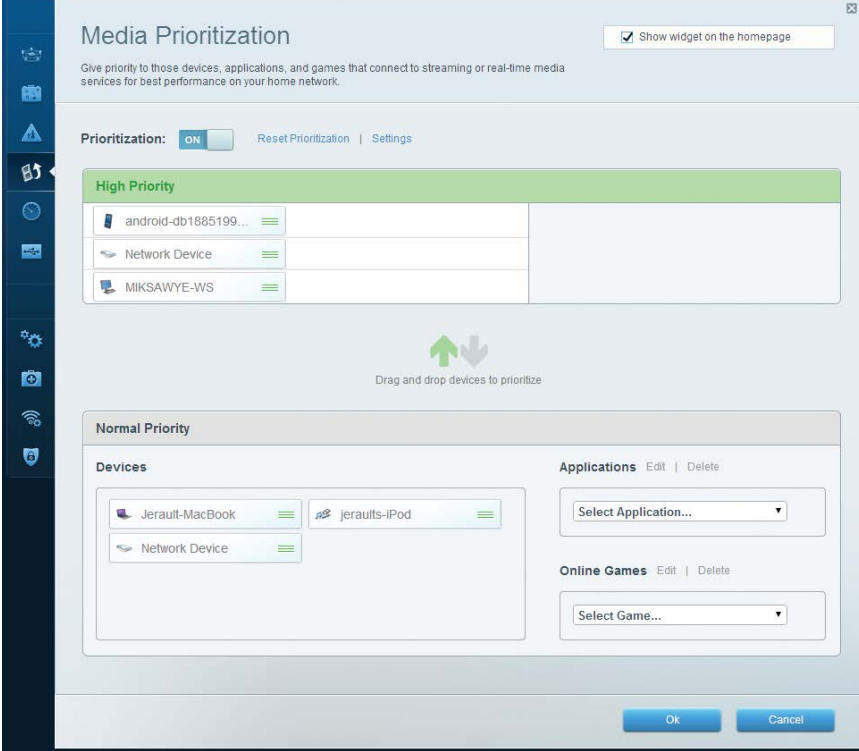

#### **Speed Test —** Lets you test your network's Internet connection speed.

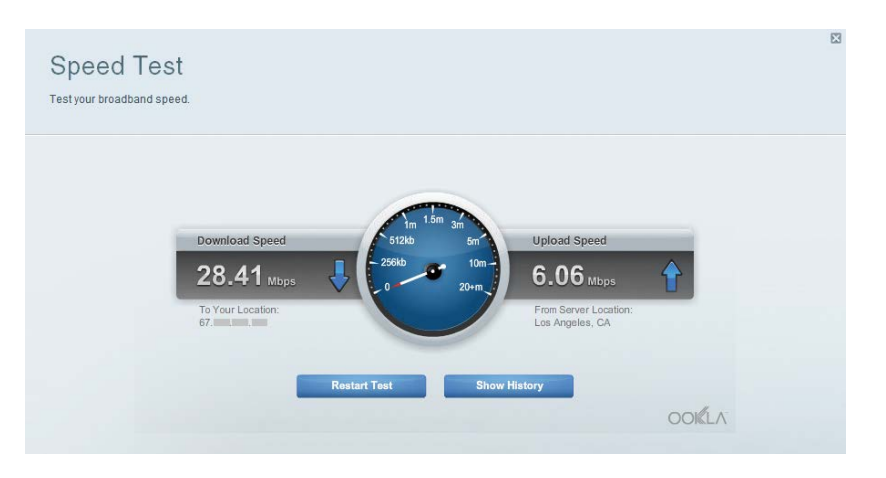

**External Storage —** Lets you access an attached USB drive (not included) and set up file sharing, a media server, and FTP access.

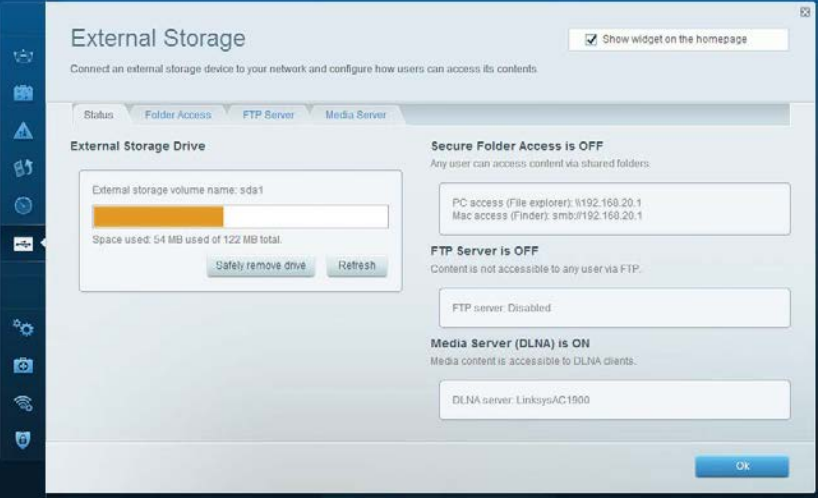

Connectivity  $\psi\hat{a}$ View and change router settings 聯 Basic Internet Settings Local Network Advanced Rooting Administration  $\triangle$ Network Name and Password | Edit Firmware Update 95 2.4 GHz network name (SSID) Linksys00135  $\Box$  Automatic (Current Version: 1.1.7.160227) Network password: irvine 131 Check for Updates 圖 5 GHz network name (SSID): Linksys00135\_5GHz Time Zone Network password: invite131 (GMT 08:00) Pacific Time (USA & Canada)  $\bullet$ Automatically adjust for Daylight Savings Time Router Password | Edit ٩o Router nassword 33 recent **Activity Lights** ø Enable/disable activity lights. Power light<br>will remain on. ON る Ù  $OR$ Cancel 1 Apply

**Troubleshooting —** Lets you diagnose problems with your router and check the status of the network.

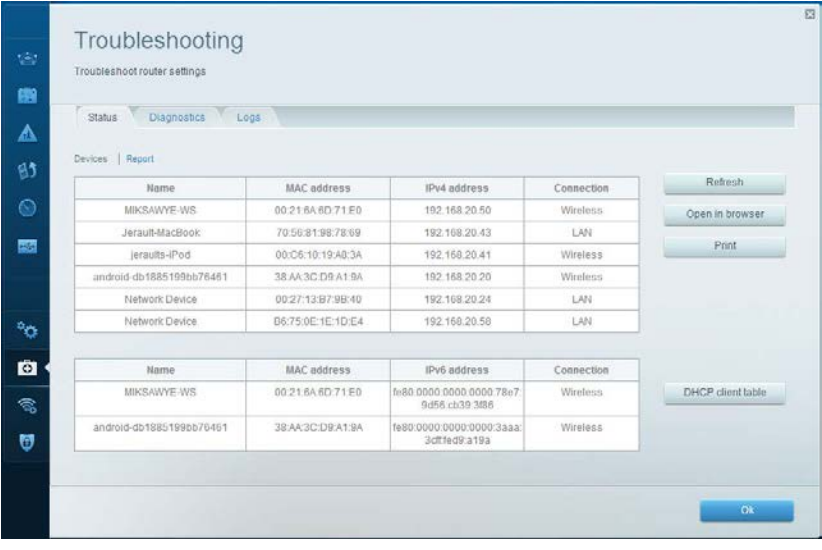

**Wireless —** Lets you configure your router's wireless network. Among the settings you may change are network name (SSID), security mode, password, MAC filtering, and connect devices using Wi-Fi Protected Setup.

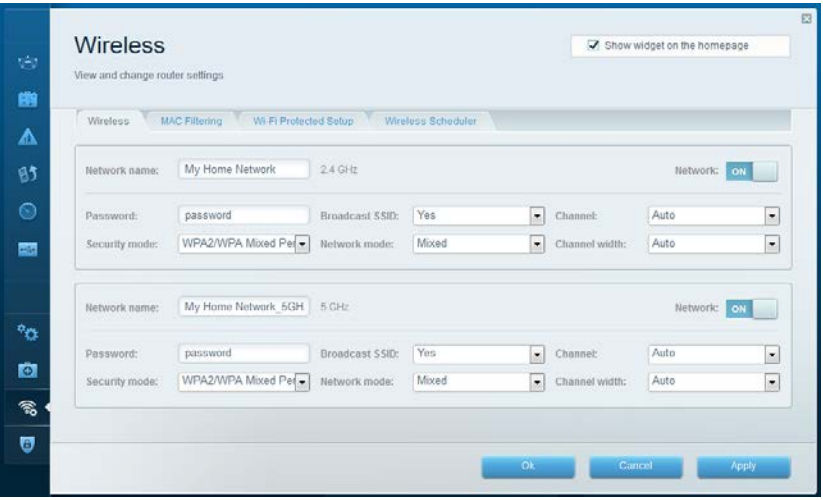

**Security —** Lets you configure your router's wireless security. You can set up the firewall, VPN settings, and make custom settings for applications and games.

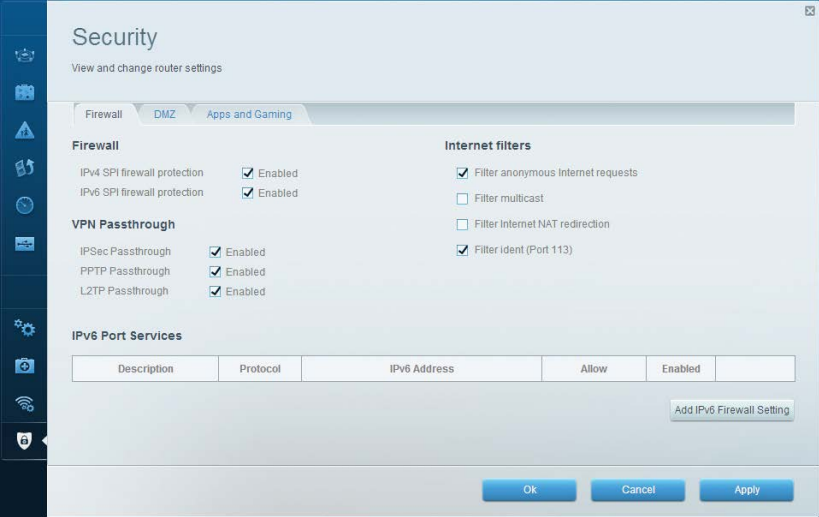

# Troubleshooting

This chapter can help you solve common setup issues and connect to the Internet. You can find more help from our award-winning customer support at linksys.com/support.

### **Your router was not successfully set up** manual

**If Linksys Smart Wi-Fi did not complete the setup, you can try the following:**

Press and hold the **Reset** button on your router with a paperclip or pin until the LED starts flashing (about 10 seconds), then install the router again.

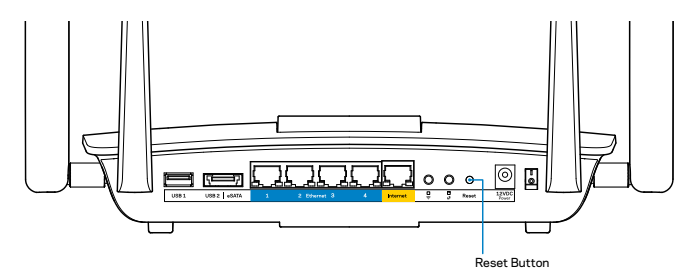

If you still haven't set up the router, find another computer, and use that computer to install the router again.

## **Windows XP Service Pack update**

On Windows XP computers, Linksys Smart Wi-Fi requires Service Pack 3. If the currently installed Service Pack is older than version 3, you need to download and install Service Pack 3.

#### **NOTE**

To temporarily connect to the Internet and download the required Service Pack, you can use the included Ethernet cable to connect your computer directly to your modem.

To Install Service Pack 3:

- 1. Connect to the Microsoft Update website (update.microsoft.com/windowsupdate).
- 2. Follow the instructions on the website or contact Microsoft if you need further help.
- 3. After downloading and installing Service Pack 3, install the router again.

<line drawing of rear panel/reset page 9>

## *Your Internet cable is not plugged in message*

If you get a "Your Internet cable is not plugged in" message when trying to set up your router, follow these troubleshooting steps.

Reset Button

Make sure that an Ethernet cable (or a cable like the one supplied with your router) is securely connected to the yellow **Internet** port on the back of the router and to the appropriate port on your modem. This port on the modem is usually labeled **Ethernet**.

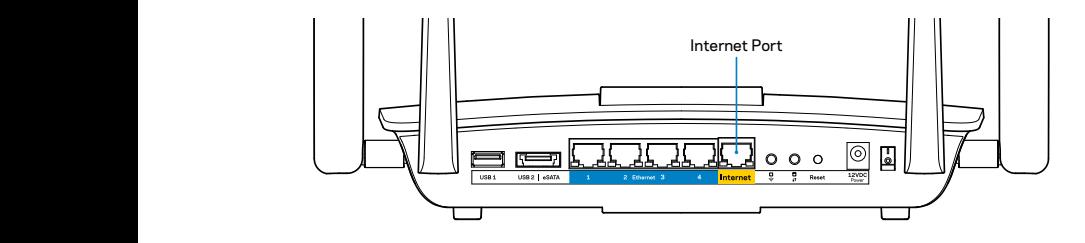

Back view of router

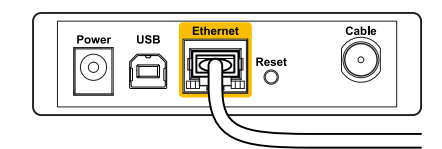

Back view of cable modem

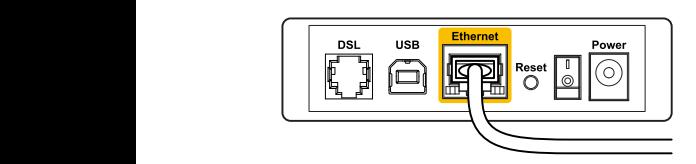

Back view of DSL modem Back view of DSL modem

Make sure that your modem is connected to power and is turned on. If it has a power switch, make sure that it is set to the **ON** or **l** position.

If your Internet service is cable, verify that the cable modem's **CABLE** port is connected to the coaxial cable provided by your ISP.

Or, if your Internet service is DSL, make sure that the DSL phone line is connected to the modem's **DSL** port.

If your computer was previously connected to your modem with a USB cable, disconnect the USB cable.

Install the router again.

### *Cannot access your router message*

To access your router, you must be connected to your own network. If you have wireless Internet access, the problem may be that you have accidentally connected to a different wireless network.

To fix the problem on Windows computers:

1. On your Windows desktop, right-click the wireless icon in the system tray. The icon can differ depending on your version of Windows.

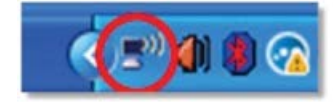

2. Click **View Available Wireless Networks**. A list of available networks appears.

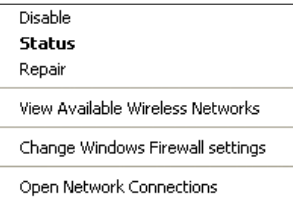

3. Click your own network name, and click **Connect**. In the example below, the computer was connected to another wireless network named *JimsRouter*. The name of the Linksys EA8500 network, *BronzeEagle* in this example, is shown selected.

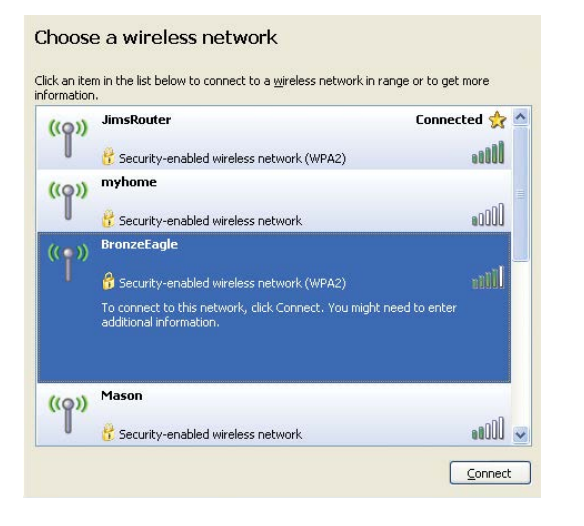

4. If you are prompted to enter a network key, type your password (Security Key) into the **Network key** and **Confirm network key fields**. Click **Connect**.

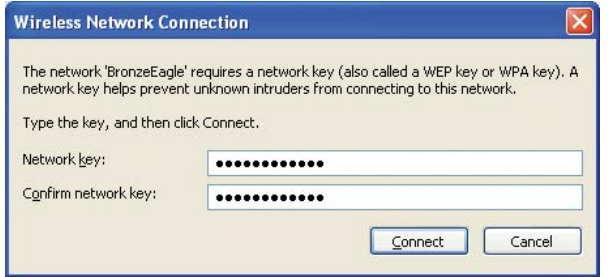

5. You should be able to access the router.

#### **To fix the problem on Mac computers:**

In the menu bar across the top of the screen, click the Wi-Fi icon. A list of wireless networks appears. Linksys Smart Wi-Fi has automatically assigned your network a name.

In the example below, the computer was connected to another wireless network named *JimsRouter*. The name of the Linksys EA8500 network, *BronzeEagle* in this example, is shown selected.

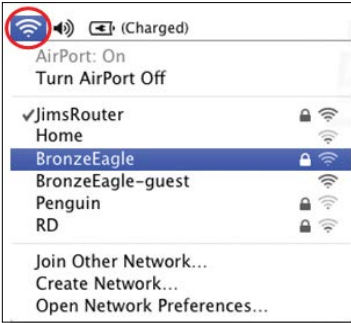

Click the wireless network name of your Linksys EA8500 (*BronzeEagle* in the example).

Type your wireless network password (Security Key) into the **Password** field, and click **OK**.

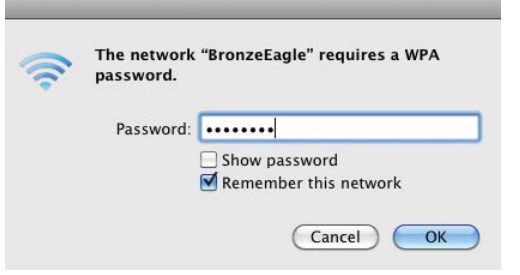

# Specifications

### **Linksys EA8500**

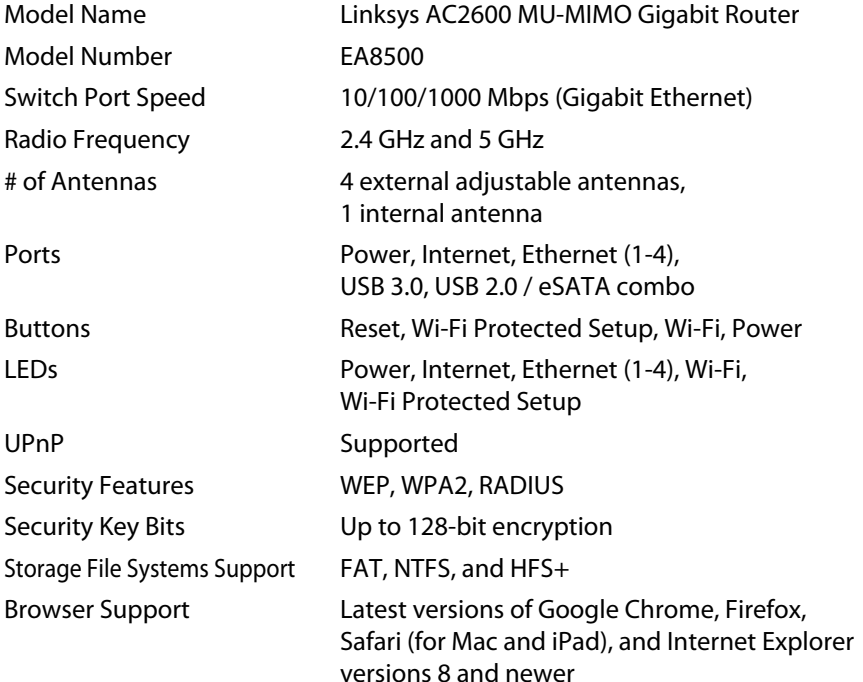

### **Environmental**

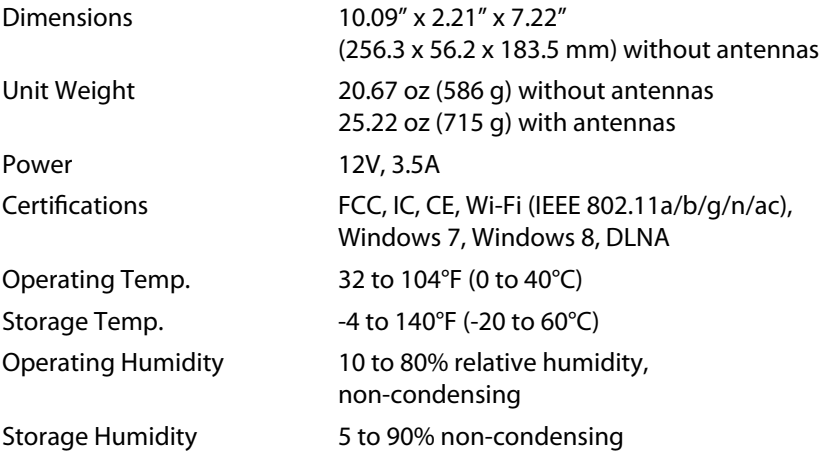

#### **Notes**

For regulatory, warranty, and safety information, see the CD that came with your router or go to **[Linksys.com/support](http://Linksys.com/support)**.

Specifications are subject to change without notice.

Maximum performance derived from IEEE Standard 802.11 specifications. Actual performance can vary, including lower wireless network capacity, data throughput rate, range and coverage. Performance depends on many factors, conditions and variables, including distance from the access point, volume of network traffic, building materials and construction, operating system used, mix of wireless products used, interference and other adverse conditions.

Visit **[linksys.com/support](http://linksys.com/support)** for award-winning technical support

BELKIN, LINKSYS and many product names and logos are trademarks<br>of the/Belkin group of companies. Third-party trademarks mentioned are<br>the property of their respective owners.© 2015 Belkin International,<br>Inc. and/or its af